## **Mac OS X version 10.6 and Below for Staff**

The University Technology Services is privileged to offer a secure wifi network to the university community. Connecting to this network will provide you with benefits in security and improved performance. When you connect to the 'NEIU' wifi network while on campus, your internet activity such as your email will be encrypted. The encryption will make your internet communication private and protected from malicious attacks. This network will also have added bandwidth leading to improved performance. In addition, all future services that will be offered to students through wifi will be offered on this network exclusively.

Staff members using NEIU issued laptops and computers on Active Directory can access NEIU resources that are available on the wired network.

This documentation contains step by step directions to securely connect to the NEIU wifi network. This example includes images from a Macbook Pro with OS X version 10.6.8 The appearance may be slightly different in other versions of Mac OS X, but the steps will be the same.

This example was also done using Safari, which is the default web browser on Apple products. There will be differences in appearance using other web browsers such as Mozilla Firefox or Google Chrome, but the steps will be the same.

**Please note:** You will be asked for the admin password for your laptop. If you do not have the administrative account, you will need to get the password from the person who owns the administrative account on the laptop.

1) Go to <http://homepages.neiu.edu/~quickcon/>. This is the same webpage where you downloaded this documentation. Click on the package download link. The title of the screen will say

**Mortheastern** Northeastern Illinois University - Npass This network requires that your system be configured for enhanced security in order to connect. Aruba Networks' QuickConnect wizard will guide you through the configuration changes. You will need valid credentials such as username/password or a client certificate. To begin, click the Start button. Start O

"Northeastern Illinois University Npass". Click on "Start"

2) Your download will pop up. The download is called Quickconnect. Double click on it.

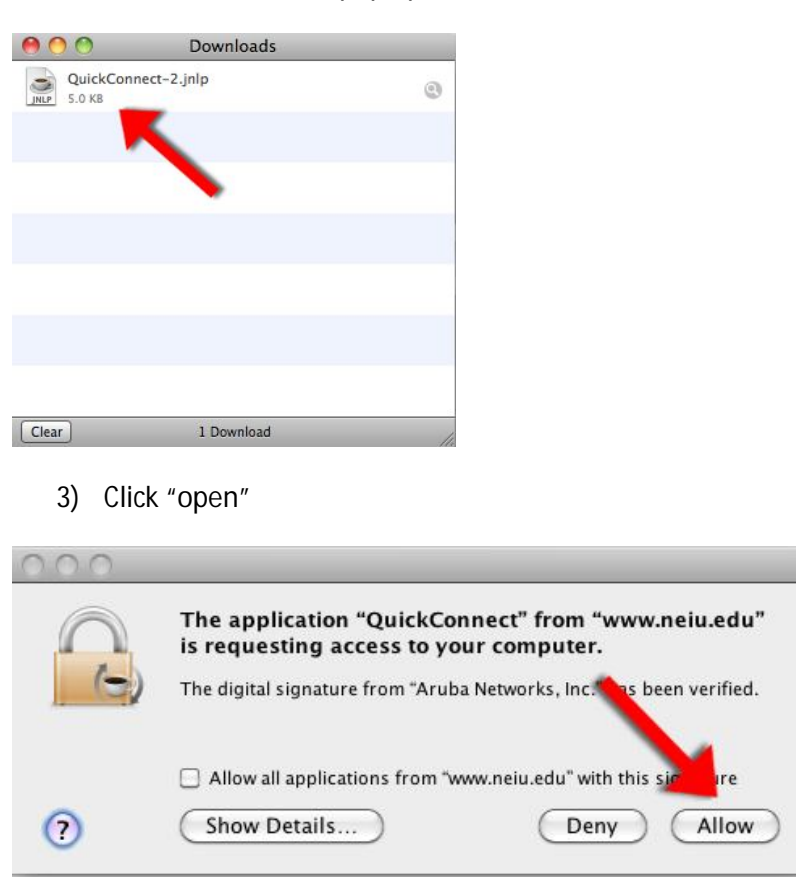

4) You will see a window titled "Northeastern Illinois University - Npass" Click "Next"

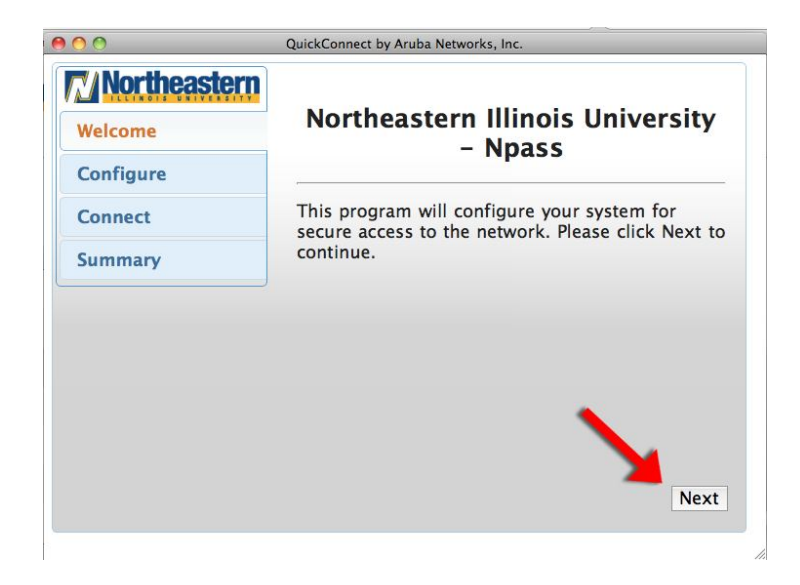

5) Enter your NEIU username and password. This is the same username and password that you use to log into NEIUport.

Then enter the administrative password for your laptop. If you do not have the administrator account, you will need to get the password from the person who has the administrator account.

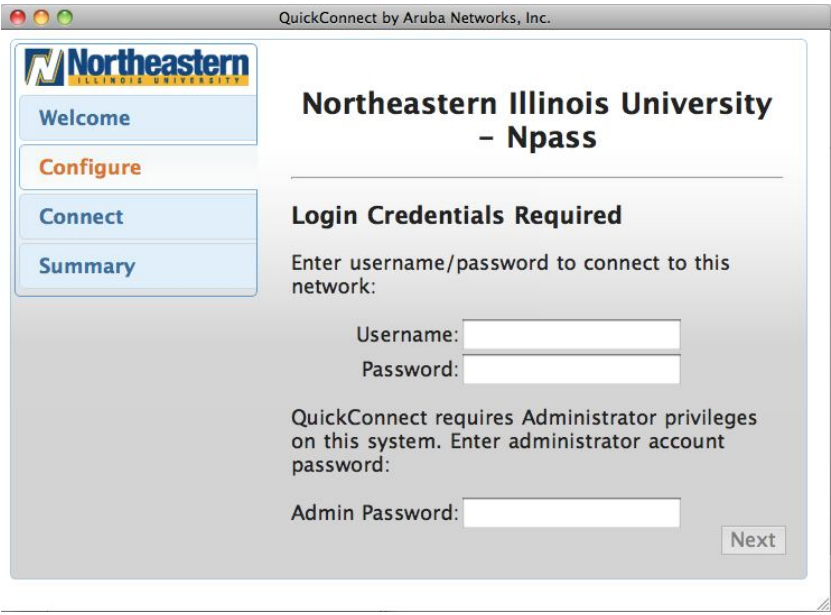

6) Click "Connect" **do not click "Finish"**

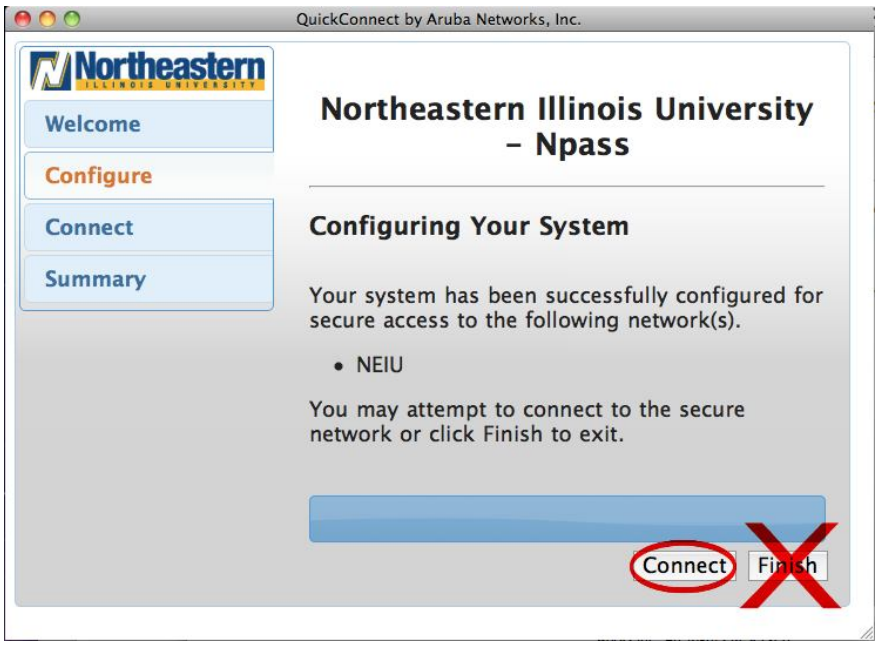

## 7) Click "Continue

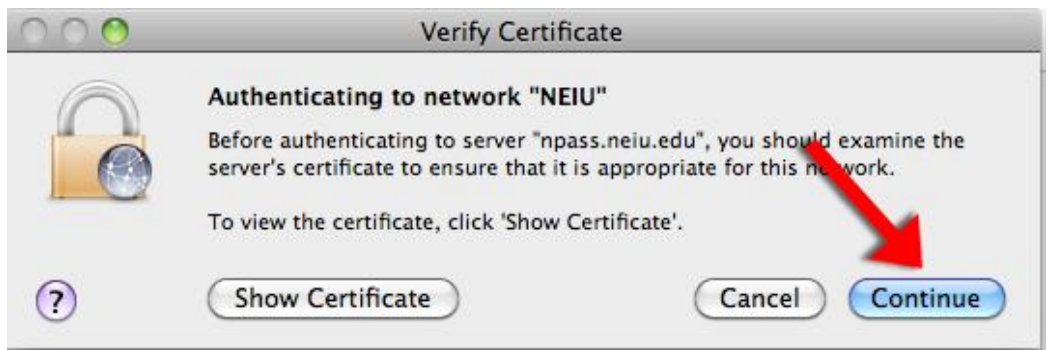

8) Enter your admin password

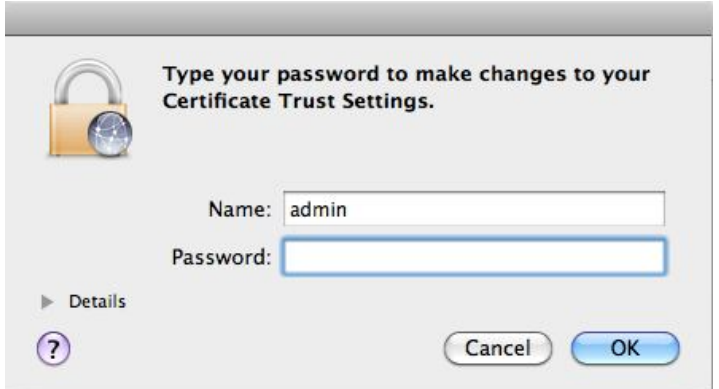

You are now connected to the secure WiFi network.

9) After you are connected to the secure WiFi, you should make the NEIU network your preferred network.

Click on the WiFi logo at the top right of your screen

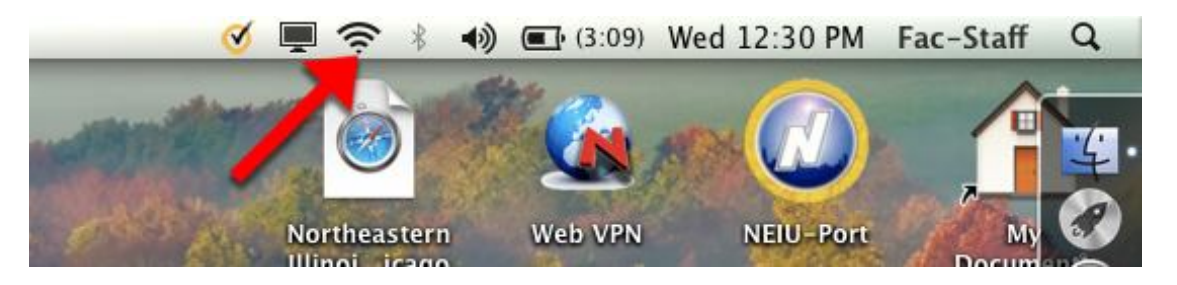

10) Click on "Open Network Preferences".

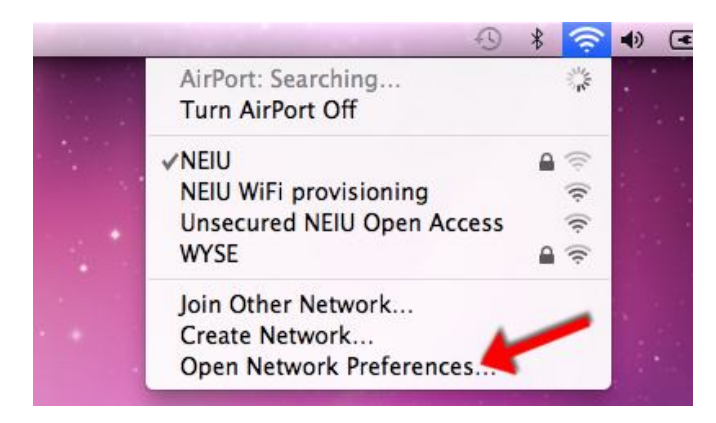

11) If the lock icon is "locked" (appears as below), click it to unlock.

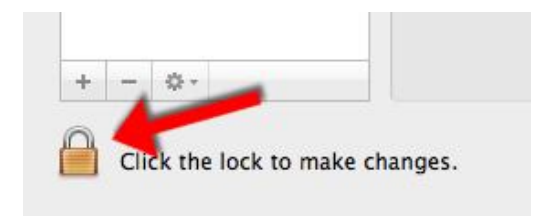

You will then need to enter your administrative username and password

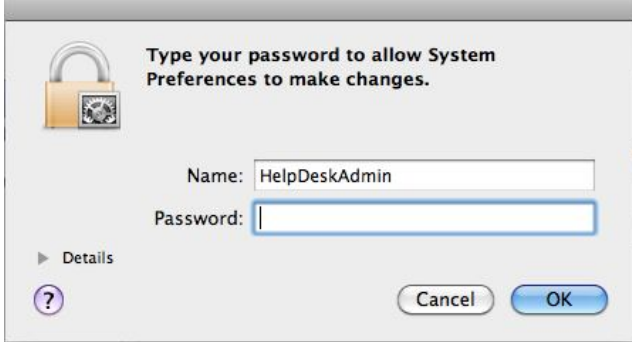

12) Click on "Advanced"

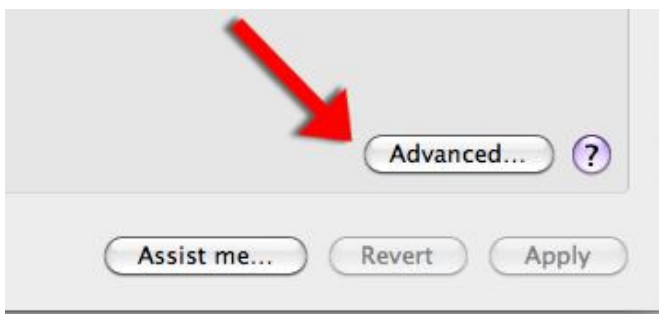

13) Drag the "NEIU" network above any other campus networks that are shown. Then click "OK"

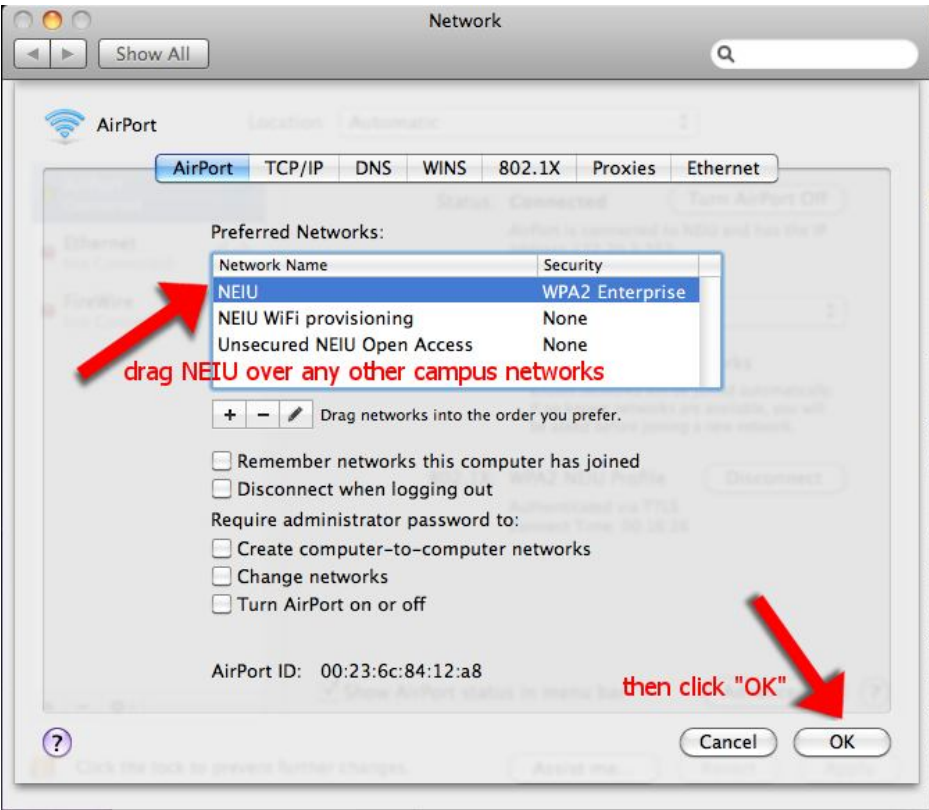

14) Click "Apply"

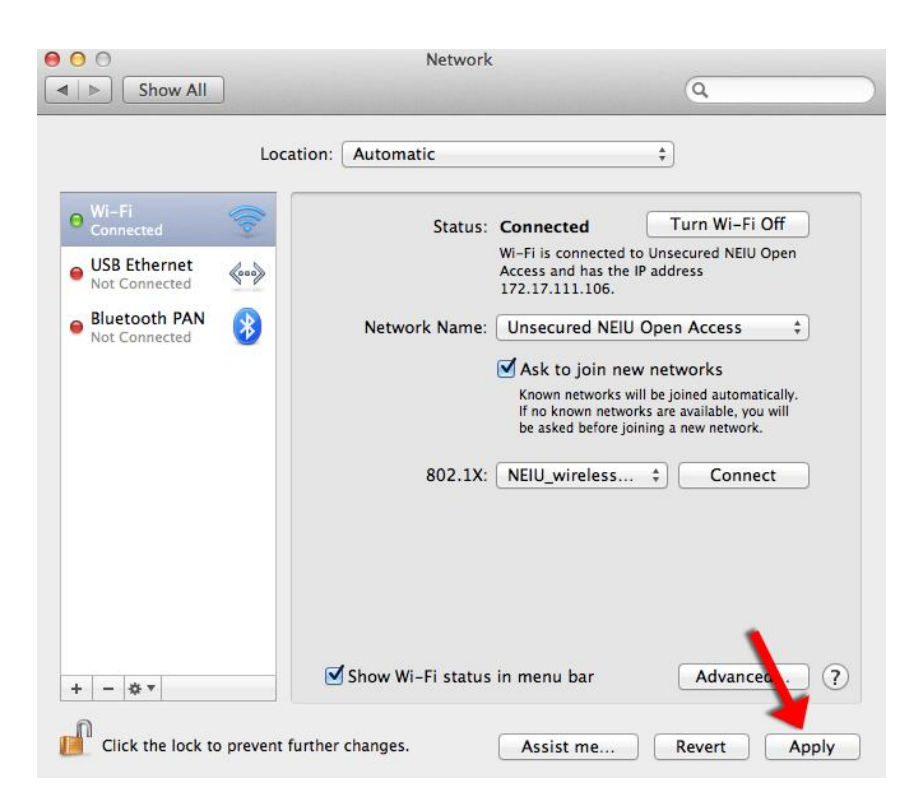

15) Click on the lock icon at the bottom left of the window

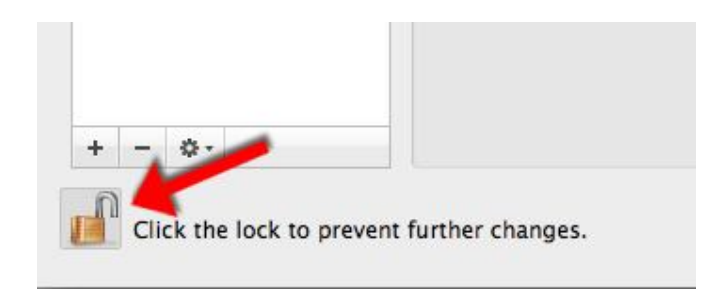

You are now securely connected to the NEIU WiFi.